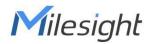

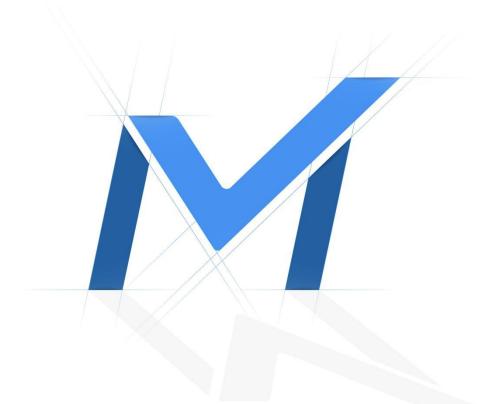

# Milesight-Troubleshooting Record and Playback in VMS Enterprise

| VMS Version V1.2.0.1 or above | Update | 2021.6.22 |  |
|-------------------------------|--------|-----------|--|
|-------------------------------|--------|-----------|--|

## Content

| 1. Introduction                       | 1  |
|---------------------------------------|----|
| 2. Disk Settings                      | 1  |
| 3. Continuous Recording               | 2  |
| 2.1 Enable Continuous Record          | 2  |
| 2.2 Continuous Record Settings        | 3  |
| 2.3 Copy Record Schedule and Settings | 4  |
| 4. Event Record                       | 4  |
| 5. Basic Playback                     | 7  |
| (1) Toolbar on the top                | 7  |
| (2) Right-Click Menu                  | 8  |
| (3) Playback Toolbar                  |    |
| (4) Right-Click Timeline Bar          | 12 |
| (5) Tags for Playback                 | 13 |
| 6. Event and Split Playback           | 14 |
| (1) Event Playback                    | 14 |
| (2) Split Playback                    | 15 |

#### 1. Introduction

For a VMS software, Live View, Record and Playback must be the three most important functions. Milesight VMS Enterprise has powerful video recording and playback, which are the critical parts of the forensic process. This document will introduce how to configure and use these two functions in order to solve some doubts and problems in use.

## 2. Disk Settings

Ensure that one or more of the server's disks are enabled and have space left before configuring record. In addition to local disks, NAS external storage is also supported. Select Settings→ System&Servers→ Server Settings→ Storage Management and enable one or more disks to save record. It is recommended that the hard disk is used for storing recordings only. Move the mouse to the capacity bar to display more capacity information of the disk.

|                                                                                                    | aw 30000 constant       |                                                                                                    |                    | an an track of    |            | SS 10% 🔛 42% SS 0% | * # - & X  |
|----------------------------------------------------------------------------------------------------|-------------------------|----------------------------------------------------------------------------------------------------|--------------------|-------------------|------------|--------------------|------------|
| 🛓 Live View                                                                                                    | 🕑 Playback              | 🖾 Smart Analysis                                                                                                    | 🖄 E-Map            | 🗐 Logs            | 🌣 Settings |                    | 💄 alison 🗸 |
| DashBoard                                                                                                    | Search                  | General Failover                                                                                                    | Storage Management | С.                |            |                    |            |
| Device S<br>Device Management<br>Device Configuration<br>Device Events<br>Camera Record Schedule                  | alison<br>192.168.5.253 | Storage Disk Infor                                                                                                    |                    |                   |            |                    |            |
| Constructions<br>System Settings<br>Event Settings<br>Event Rule Settings<br>User Settings<br>Video Wall Settings |                         | (D:)<br>(2008 here of 20<br>(C:)<br>(C:) | 144.0058           |                   |            |                    |            |
| Client Settings<br>Local Settings<br>Group Settings<br>Mut2:-Monitor                                              |                         | (F:)<br>100 AT GB Where of J<br>(G:)<br>170, 45 GB Where of J                                                                                                    |                    |                   |            |                    |            |
|                                                                                                    |                         | Current added cameras: 2,<br>Number of enabled storage<br>Maximum recording camera                                                                                                    |                    | s of stream, etc. |            |                    |            |

3. Continuous Recording

#### 3.1 Enable Continuous Record

**Step1** Select *Settings→ Devices→ Camera Record Schedule→ Schedule*;

**Step2** Click *Server List* or *Group List* to show devices from different servers or groups. Click one camera to configure this channel's record.

| Ģ   | Live View                                                  | 🕑 Playback 🛛 🖾                                                                                    | Smart A     | nalysis      | ;         | 🛍 E                | -Мар     |                 | 3        | Lo | gs       | 96 <b>F</b> | 41%<br>🌣  | sei      |          | -     |           | - 🗖 |   |
|-----|------------------------------------------------------------|---------------------------------------------------------------------------------------------------|-------------|--------------|-----------|--------------------|----------|-----------------|----------|----|----------|-------------|-----------|----------|----------|-------|-----------|-----|---|
| լու | DashBoard                                                  | Server List                                                                                       | up List     | Schedu       | ule       | Record             | Settings | 5               |          |    |          |             |           |          |          |       |           |     |   |
| Bộ. |                                                            | Search                                                                                            |             | Continuou    | us Recorc | <sup>ling</sup> () |          |                 |          |    |          |             | Select    | All      |          |       | Clear A   | at  |   |
|     | Device Management<br>Device Configuration<br>Device Events | <ul> <li>Al</li> <li>Al-Pro-Box 192.168.715</li> <li>Al-PTZ-Dome 192.168.755</li> </ul>           |             | 0<br>Sun.    | 1 2<br>   | 3 4 5              | 67       | <mark>89</mark> | 10 1<br> |    | 13 1<br> | 4 15        | 16 17<br> | 7 18<br> | 19 2<br> | 20 21 | 22 23<br> | 24  |   |
|     | Camera Record Schedule                                     | 🖬 Non-Al                                                                                          | ~           | Mon.         |           |                    |          |                 |          |    |          |             |           |          |          |       |           |     |   |
| P   | System & Servers                                           | <ul> <li>IoT-PTZ-Bullet 192.168.718</li> <li>180°-Dome 192.168.7205</li> <li>Ungrouped</li> </ul> | 38 <b>B</b> | Tue.<br>Wed. |           |                    |          |                 |          |    |          |             |           |          |          |       |           |     | < |
|     |                                                            |                                                                                                   |             |              |           |                    |          |                 |          |    |          |             |           |          |          |       |           |     |   |

**Step3** By default, the time bars in the schedule have been all selected. Click *Select All* or *Clear All* to quickly choose or clear all times. When the time bar is blank, you can select a time period by crossing over it. Click one time period and then you can modify it pecific time. Click Co to copy one day's schedule to others'.

| Schedule Record Settings                                         | Schedule Record Settings                                                                    | Copy to × |
|------------------------------------------------------------------|---------------------------------------------------------------------------------------------|-----------|
| ontinuous Recording Select All Clear All                         | Continuous Recording Select All Clear All                                                   | 🗆 All     |
| 0 1 2 3 4 5 6 7 8 9 10 11 12 13 14 15 16 17 18 19 20 21 22 23 24 | 0 1 2 3 4 5 6 7 R 9 10 11 12 13 14 15 16 17 18 19 20 21 22 23 24<br>08:29 - 16:37 OK Petere | 🖾 Sun.    |
| Mon.                                                             | Mon.                                                                                        | Mon.      |
| Tue.                                                             | Tue.                                                                                        | 🗆 Tue.    |
| Wed.                                                             | Wed.                                                                                        | U Wed.    |
| Fri.                                                             | Fri.                                                                                        | 🗆 Thur.   |
| Sat.                                                             | Sat                                                                                         | 🗆 Fri.    |
| Copy to Apply                                                    | Copy to Apply                                                                               | □ FIL.    |
|                                                                  |                                                                                             | 🗆 Sat.    |
|                                                                  |                                                                                             | ОК        |

**Step4** Enable *Continuous Recording* **C** and do not forget to Click *Apply* to save.

## **3.2 Continuous Record Settings**

Step1 Select Settings→ Devices→ Camera Record Schedule→ Record Settings,
Step2 Click Server List or Group List to show devices from different servers or groups.
Click one camera to configure this channel's record.

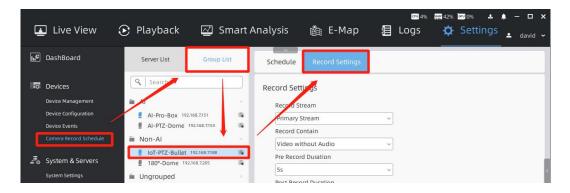

**Step3** Configure specific settings of the camera after continuous recording is enabled. Table1 Description of the settings

| Parameters                        | Function Introduction                                                                                                    |
|-----------------------------------|----------------------------------------------------------------------------------------------------|
| Record Stream                     | Set record stream as primary, secondary or both of them                                                                                                   |
| Record Contain                    | Select whether the record includes audio or not                                                                                                    |
| Pre Record Duration               | Set the duration of pre-recording from 1s to 10s                                                                                                    |
| Post Record<br>Duration           | Set the duration of post-recording from 10s to 60s                                                                                                    |
| Archive Minimum<br>Retention Time | Set minimum time for recording to expire: Auto(delete the oldest recordings based on the disk capacity); Preset times; Custom time from 1 to 365 days     |
| Archive Maximum<br>Retention Time | Set maximum time for the recording to expire: Auto(delete the oldest recordings based on the disk capacity); Preset times; Custom time from 1 to 365 days |
| ANR                               | Set whether to enable ANR which needs a SD card inserted in                                                                                               |

| Milesight camera added via MSSP |
|---------------------------------|
|---------------------------------|

#### 3.3 Copy Record Schedule and Settings

Both Schedule and Record Settings support copy one channel's to others'. We take Record Settings as an example.

**Step1** Click *Copy to* and then check the cameras you want to copy the configuration to. **Step2** You can also see all cameras from different Servers or Groups by selecting *Server List* or *Group List*.

**Step3** Click *Save* and you will find the checked cameras' configuration is the same as the first one.

| Primary Stream        Record Contain        Video without Audio        Pre Record Duration        Ss        Post Record Duration        30s        Archive Maximum Retention Time       Auto        OxArchive Maximum Retention Time       Auto        Obable | Q       Search         Image: David's System       Image: Compare 192,168,7191         Image: David's System       Image: Compare 192,168,7192         Image: David's Query Compare 192,168,7293       Image: Compare 192,168,7293         Image: David's Query Compare 192,168,7293       Image: Compare 192,168,7293         Image: David's Query Compare 192,168,7293       Image: Compare 192,168,7293 |  |
|----------------------------------------------------------------------------------------------------|----------------------------------------------------------------------------------------------------|--|
|----------------------------------------------------------------------------------------------------|----------------------------------------------------------------------------------------------------|--|

## 4. Event Record

Event Record of VMS Enterprise is based on Event Rules. So you need to set it in *Event Rule Settings* interface.

**Step1** Select *Settings→ System&Servers→ Event Rule Settings* and click *Add* to set a new rule;

| 💶 Live View            | ا 🕄 | Playback         | 🖾 Smart.            | Analysis          | 衛 E-Map             | E Logs          |                     | ings   | — □<br>david |
|------------------------|-----|------------------|---------------------|-------------------|---------------------|-----------------|---------------------|--------|--------------|
| <b>Le</b> DashBoard    |     | Event Rule Setti | ngs                 |                   |                     |                 |                     |        |              |
| Devices                |     | Add              | Delete              | Any Trigger       | ✓ Any Action        | ✓ (९ Sea        | arch                | Clear  | Filter       |
| Device Management      |     | Trigger          | Source of Trigge    | Action            | Target of Action    | Action Interval | Description of Rule | Status | Edit         |
| Device Configuration   |     | Front-end VCA    | 180°-Dome-192.168.7 |                   | 180°-Dome-192.168.7 | Instant         | Rigion Entrance     |        | \$           |
| Device Events          |     | Front-end VC4    | 180*-Dome-192.168./ | Show Text Overlay | 180°-Dome-192.168.7 | Instant         | Region Entrance     |        | \$           |
| Camera Record Schedule | -1  |                  |                     | Show Text Overlay |                     |                 |                     |        |              |
| System & Servers       |     |                  |                     |                   |                     |                 |                     |        |              |
| System Settings        |     |                  |                     |                   |                     |                 |                     |        |              |
| Server Settings        |     |                  |                     |                   |                     |                 |                     |        |              |
| Event Rule Settings    |     |                  |                     |                   |                     |                 |                     |        |              |
| User Settings          |     |                  |                     |                   |                     |                 |                     |        |              |

**Step2** Select the event which you want to trigger the recording. We take Region Entrance in Front-end VCA as an example. Then click *<Any Camera>* and all cameras will show up in Server List or Group List. Check one or more cameras as the source and click save.

| Add Rule                          | Server List Group List                                                                                                    |
|-----------------------------------|----------------------------------------------------------------------------------------------------|
| Trigger<br>Front-end VCA ~        | ۹   Search                                                                                                    |
| Source<br>180°-Dome-192.168.7.205 | <ul> <li>Al</li> <li>Al-Pro-Box 192.168.7151</li> </ul>                                                                                 |
| Event Type<br>Region Entrance V   | <ul> <li>Al-PTZ-Dome 192.168.7.153</li> <li>Non-Al</li> </ul>                                                                           |
| B Schedule                        | IoT-PTZ-Bullet         192.168.7388           Image: 180°-Dome         192.168.7205           Image: Ungrouped         Image: Ungrouped |
|                                   |                                                                                                    |

**Step3** Click **I** to bring up the window of schedule. The way to configure it is just the same as it in Continuous Recording. Don't forget to click *Save*.

| Add Rule                              | Schedu | le - Fr | ont- | end   | Moti | on D  | etect | ion   |       |       |        |        |        |        |        |        |        |        |        | Select | All    |    | C      | lear A | ш  |
|---------------------------------------|--------|---------|------|-------|------|-------|-------|-------|-------|-------|--------|--------|--------|--------|--------|--------|--------|--------|--------|--------|--------|----|--------|--------|----|
| frigger<br>Front-end Motion Detection | 0      | 1       | 2    | 3<br> | 4    | 5<br> | 6<br> | 7<br> | 8<br> | 9<br> | 10<br> | 11<br> | 12<br> | 13<br> | 14<br> | 15<br> | 16<br> | 17<br> | 18<br> | 19<br> | 20<br> | 21 | 22<br> | 23<br> | 24 |
| ource                                 | Sun.   |         |      |       |      |       |       |       |       |       |        |        |        |        |        |        |        |        |        |        |        |    |        |        |    |
| <any camera=""></any>                 | Mon.   |         |      |       |      |       |       |       |       |       |        |        |        |        |        |        |        |        |        |        |        |    |        |        |    |
| 5chedule                              | Tue.   |         |      |       |      |       |       |       |       |       |        |        |        |        |        |        |        |        |        |        |        |    |        |        |    |
|                                       | Wed.   |         |      |       |      |       |       |       |       |       |        |        |        |        |        |        |        |        |        |        |        |    |        |        |    |
|                                       | Thur.  |         |      |       |      |       |       |       |       |       |        |        |        |        |        |        |        |        |        |        |        |    |        |        |    |
|                                       | Fri.   |         |      |       |      |       |       |       |       |       |        |        |        |        |        |        |        |        |        |        |        |    |        |        |    |
|                                       | Sat.   |         |      |       |      |       |       |       |       |       |        |        |        |        |        |        |        |        |        |        |        |    |        |        |    |

**Step4** Check *Do Recording* or *Primary Emergency Recording* in Action List. *Primary Emergency Recording* is based on recording schedule, which should be configured first at *Camera Recording Schedule*. Trigger primary stream recording when event occurs.

| tion List (1/13)               | $\frown$ $\backsim$ |                                              |        |
|--------------------------------|---------------------|----------------------------------------------|--------|
| Do Recording                   |                     |                                              |        |
| Target                         |                     | Action List (1/13)                           |        |
| 🗹 Source Camera 🛛 🔽 One-to-one |                     | Do Recording                                 |        |
| Action Interval                |                     | Primary Emergency Recording                  |        |
| Instant                        |                     | Target                                       |        |
| Pre Record                     |                     | Source Camera 🛛 One-to-one                   |        |
| 10 second                      |                     | Action Interval                              |        |
|                                | •                   | Instant                                      | ~      |
| Duration                       |                     | Duration                                     |        |
| While Trigger Happening        | ~                   | While Trigger Happening                      | ~      |
| Post Record                    |                     |                                              |        |
| 10 second                      | <b>‡</b>            | Description of Rule                          |        |
| Record Stream                  |                     | A brief description as needed                |        |
| Primary Stream                 | ~                   | Primary Emergency Recording is based on reco | ordina |
| Description of Rule            |                     | schedule, which can be configured at "Camera |        |
| A brief description as needed  |                     | Recording Schedule"                          |        |
|                                |                     | Control Camera Output                        |        |

#### Table2 Description of the settings

| Parameters | Function Introduction                                                                                                    | Do<br>Recordin<br>g | Primary<br>Emergen<br>cy<br>Recordin<br>g |
|------------|----------------------------------------------------------------------------------------------------|---------------------|-------------------------------------------|
| Target     | Set which camera to record: Source<br>Camera(One-to-one means that event from a<br>particular camera triggers recordings of not all<br>source cameras but only this camera when | $\checkmark$        | $\checkmark$                              |

|                        | there are more than one source cameras);<br>Custom selected cameras                       |              |              |  |
|------------------------|-------------------------------------------------------------------------------------------|--------------|--------------|--|
| Action<br>Interval     | Set time interval between two Actions: Instant; 5s; 10s; Custom time from 1 to 3600s      | $\checkmark$ | $\checkmark$ |  |
| Pre Record             | Set the duration of pre-recording from 0s to 10s $\checkmark$ ×                           |              |              |  |
| Duration               | Set the duration of whole action: While Trigger<br>Happening; Custom time from 1 to 3600s | $\checkmark$ | $\checkmark$ |  |
| Post Record            | Set the duration of post-recording from 0s to 120s                                        | $\checkmark$ | ×            |  |
| Record<br>Stream       | Set record stream as primary or secondary stream                                          | $\checkmark$ | ×            |  |
| Description<br>of Rule | A brief description as needed for easily finding this rule                                | $\checkmark$ | $\checkmark$ |  |

Step5 Configure the event record rule as needed and click Save.

**Step6** Click *Apply* to save the rule changes.

Take the following figure as an example, when Panoramic Dome Camera detects Region Entrance, it will trigger recording its video. Don't forget to click *Apply* in *Event Rule Settings* interface.

| Trigger                 | Action List (1/13)                   |
|-------------------------|--------------------------------------|
| Front-end VCA           | ✓ Do Recording                       |
| Source                  | Target                               |
| 180°-Dome-192.168.7.205 | Source Camera 🔽 One-to-one           |
| Event Type              | Action Interval                      |
| Region Entrance         | v Instant v                          |
|                         | Pre Record                           |
| B Schedule              | 10 second                            |
| X                       | Duration                             |
|                         | While Trigger Happening ~            |
|                         | Post Record                          |
|                         | 10 second                            |
|                         | Record Stream                        |
|                         | Primary Stream ~                     |
|                         | Description of Rule                  |
|                         | Region Entrance triggered recording. |
|                         |                                      |
|                         | Primary Emergency Recording          |

Note: All front-end triggers should be enabled on Milesight camera side first. You can configure it in *Device Events* module.

## 5. Basic Playback

Milesight

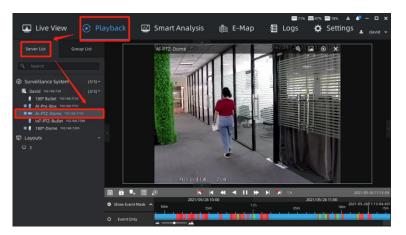

Click *Playback* on the top. And then the playback interface will show up. Choose and double click a channel from Server List or Group List to replay your recordings. The icon means this channel has recordings to play.

#### (1) Toolbar on the top

Move your mouse to the video, and then the toolbar will show on the top.

Click to turn on Speaker, and you can adjust the volume of the speaker from 1~100. This item is available only for cameras which support built-in mic or Audio I/O.

Click to enable digital zoom. A thumbnail of the enlarged position is displayed in the lower right corner. Mouse dragging and wheel scrolling to move and zoom in/out.

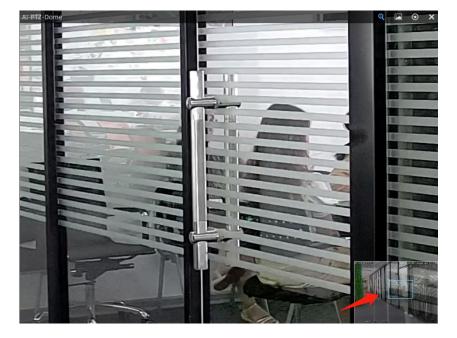

Click 🗖 to take a snapshot. The blue text will lead you to the snapshot storage path.

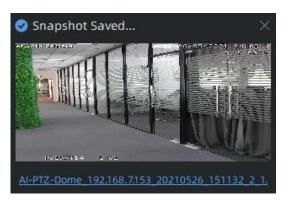

Click O to open the Fisheye toolbox. Here are a list for each icon of Fisheye toolbox.

| $\odot$ | Enable Dewarping                                                      |
|---------|-----------------------------------------------------------------------|
| ÷       | Select ceiling mounting mode                                          |
| 4       | Select wall mounting mode                                             |
| -       | Select flat mounting mode                                             |
| ٠       | Select playback of original fisheye view                              |
| 1       | Select playback of 360° panoramic view                                |
| 11      | Select playback of two 180° panoramic views                           |
|         | Select playback of four regional views                                |
| =       | Select playback of one original fisheye view and three                |
|         | regional views                                                        |
| lt      | Select playback of one 360° panoramic view and one                    |
|         | regional view                                                         |
| II      | Select playback of one 360° panoramic view and four                   |
|         | regional views                                                        |
| ţ.      | Select playback of one 360° panoramic view and six regional views     |
|         | Select playback of one original fisheye view and eight regional views |

Click 🗙 to close this channel's playback.

#### (2) Right-Click Menu

Right click the video and the menu will show up.

| Stream Type(S)          |             |
|-------------------------|-------------|
| Display Info(D)         |             |
| Split Playback(T)       | Ctrl+T      |
| Add Tag for             |             |
| Remove(R)               |             |
| Save As Layout(L)       | Ctrl+S      |
| Cell Spacing(C)         |             |
| Aspect Ratio(A)         |             |
| Pause All(P)            | Alt+Shift+P |
| Turn on All Speakers(O) | Ctrl+Alt+O  |
| Stream Type for All(M)  |             |
| Display Info for All(N) |             |
| Full Screen(F)          | Ctrl+Enter  |

The meanings of the items on the right-click menu can be referred to the table below:

| Item                         | Description                                                                                                    |  |  |
|------------------------------|----------------------------------------------------------------------------------------------------|--|--|
| Stream Type                  | Auto, Primary and Secondary supported. Auto means the playback video will automatically switch stream according to computer performance.                   |  |  |
| Display Info                 | Choose to display stream information at Left or Right, or<br>customize the position of info. You can also hide the stream<br>information.                  |  |  |
| Split Playback               | Divide the video files into several channels during specified time<br>period. Users can watch playback videos of different time<br>periods simultaneously. |  |  |
| Add Tag for                  | Add tag for the selected cameras or all cameras in the playback panel.                                                                                     |  |  |
| Remove                       | Choose Selected Views or All Views in Layout to remove the camera playback.                                                                                |  |  |
| Save As Layout               | Click it to save the current layout to Layouts list.                                                                                                    |  |  |
| Cell Spacing                 | Set the cell spacing size among the live view windows in the<br>layout. There are four options available, including None, Small,<br>Normal and Large.      |  |  |
| Aspect Ratio                 | Choose 1:1, 4:3, 16:9, 3:4 and 9:16 to show the window aspect ratio.                                                                                       |  |  |
| Pause/Resume all             | Pause/Resume all playback in the current layout.                                                                                                    |  |  |
| Turn on/Mute All<br>Speakers | Enable or disable the speakers of all cameras in the current layout.                                                                                       |  |  |
| Stream Type for All          | Set stream type for all cameras in the current layout.                                                                                                    |  |  |
| Display Info for All         | Set to display stream information of all channels in the current layout.                                                                                   |  |  |
| Full Screen                  | You can choose Layout to display all cameras in the layout to<br>full screen. Click again the Exit Full Screen to restore the<br>normal window.            |  |  |

Right click on a position in the layout where there is no video and the menu will change

into:

| Save As Layout(L)                 | Ctrl+S      |
|-----------------------------------|-------------|
| Cell Spacing(C)                   |             |
| Aspect Ratio(A)                   |             |
| Pause All(P)                      | Alt+Shift+P |
| Turn on All Speakers(0) Ctrl+Alt- |             |
| Stream Type for All(M)            |             |
| Display Info for All(N)           |             |
| Add Tag for All                   |             |
| Full Screen(F)                    | Ctrl+Enter  |
| Remove All Views(R) Ctrl+Alt+A    |             |

There are two more items:

| Add Tag for All  | Add tag for all cameras in the playback panel. |
|------------------|------------------------------------------------|
| Remove All Views | Remove all cameras' playback from this layout. |

#### (3) Playback Toolbar

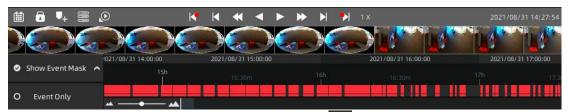

Select a certain channel in the current layout and to show the calendar. The blue date and time both indicate availability of recordings. Click the date and time you want to locate to.

| <   | į.  | Мау   | • 1        | 2021 |      | * >       |
|-----|-----|-------|------------|------|------|-----------|
| Sun | Mon | Tue   | Wed        | Thu  | Fri  | Sat       |
| 25  | 26  | 27    | 28         | 29   | 30   |           |
| 2   | 3   | 4     |            | 6    | 7    | 8         |
| 9   | 10  | 11    | 12         | 13   | 14   | 15        |
| 16  | 17  | 18    | 19         | 20   | 21   | 22        |
| 23  | 24  | 25    | 26         |      |      |           |
| 30  |     |       |            |      |      |           |
| <   |     | 20    | 21-05-     | 26   |      | $\rangle$ |
| 00: |     |       |            |      |      |           |
| 04: |     |       |            |      |      |           |
| 08: |     |       |            |      |      |           |
| 12: |     |       |            |      |      |           |
| 16: |     |       |            |      |      |           |
| 20: | 00  | 21:00 | 22:00 23:0 |      | 3:00 |           |

Click for to lock recording file, and you can set locked time duration and notes.

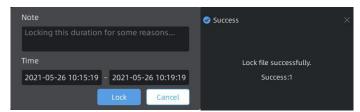

Click **u** to add tags for selected channels, and you can set tag name, note and time duration.

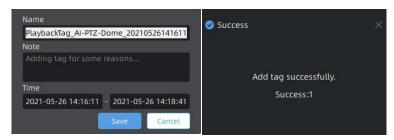

Click c show Archive Management which can be used to check and retrieve tag and lock files.

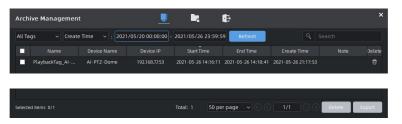

Click 🕡 to switch to Asynchronous Playing or Synchronous Playing.

Asynchronous Playing: The timeline only represents the recording of selected channel.

|      |     | 2021/05/26 13:00 |     |                   |                            | 2021/05/20 | 614:00 |
|------|-----|------------------|-----|-------------------|----------------------------|------------|--------|
| 36 m | 40m | 45m              | 50m | 2021-05-26<br>55m | 13:56:13.506 <sub>14</sub> | lh         | 05m    |
| 35m  |     |                  |     | ssm               |                            |            | usm    |
|      |     |                  |     |                   |                            |            |        |
|      |     |                  |     |                   | _                          |            |        |
|      |     |                  |     |                   |                            |            |        |

**Synchronous Playing:** Playback all channels in the current layout synchronously. The thick timeline bar represents recordings of currently selected camera, while the thin bar represents recordings of all channels in the current layout.

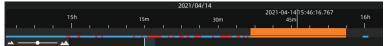

Click 💽 / 🕅 to play previous or next event video.

Click K / K to play previous or next frame of the recording.

Click Click M/ box to adjust the playback speed to 1/32, 1/16, 1/8, 1/4, 1/2, 1X, 2X, 4X, 8X, 16X or 32X.

II to rewind, play or pause the video.

Click 2021-04-14 17:14:30 to move the current playback time to the center of timeline bar. The short white vertical line which represents the position of the current playback moment will move to the centre of the time bar.

Drag to zoom in/out timeline bar. Or you can just scroll the mouse wheel on timeline bar to do so.

Click

#### (4) Right-Click Timeline Bar

Milesight

Right-Click the timeline bar and hold down to drag to move the time bar sideways. Right-Click the timeline bar, the menu will show up as follows. If there has been a part of video selected and it contains locked video and tags, right-click menu will have more items.

|                     | Clear Selection   |   |
|---------------------|-------------------|---|
|                     | Zoom to Selection |   |
|                     |                   |   |
|                     | Add Tag           |   |
|                     | Lock File         |   |
|                     | Split Playback    |   |
|                     | Export Video      |   |
|                     | Start Selection   |   |
|                     | Unlock File       |   |
|                     | Edit Tag          |   |
|                     | Export Tag        |   |
|                     | Play Tag Video    |   |
| Start Selection     | Delete Tag        |   |
| Show Thumbnails 🛛 🗸 | Show Thumbnails   | ~ |
| Show Tags           | Show Tags         | ç |
| Show Locks          | Show Locks        | Ŷ |

The meanings of the items on the right-click menu can be referred to the table below:

| Item                | Description                                                                                                    |
|---------------------|----------------------------------------------------------------------------------------------------|
| Start Selection/End | Select start/end time of period on the timeline.                                                                                                    |
| Selection           |                                                                                                    |
| Clear Selection     | Clear selection on the timeline.                                                                                                    |
| Zoom to Selection   | Extend the selected period to whole timeline.                                                                                                    |
| Add Tag             | Add tag for the selected period.                                                                                                    |
| Lock File           | Lock the selected period.                                                                                                    |
| Split Playback      | More Details in 6.2 Split Playback                                                                                                    |
| Export Video        | Export the selected period.                                                                                                    |
| Unlock File         | Unlock the locked video file.                                                                                                    |
| Edit Tag            | Edit tag which you set.                                                                                                    |
| Export Tag          | Export tag which you set.                                                                                                    |
| Play Tag Video      | Play videos with tag you set.                                                                                                    |
| Delete Tag          | Delete tag which you set.                                                                                                    |
| Show Thumbnails     | Show thumbnail of the corresponding time. Users can also resize the thumbnail timeline as needed.                                                                                                    |
|                     | Concentration     Concentration     Concent |
|                     | After setting the tags, you can choose the option to show<br>the tag on the timeline                                                                                                    |
| Show Tags           | 2021-01-27/11:57:0<br>11h 30m Tag demo<br>Tag demo                                                                                                    |

| Show Locks | After setting the lock files, you can choose the option to show the lock file on the timeline |
|------------|-----------------------------------------------------------------------------------------------|
|            | 2021-C<br>30m = 14h                                                                           |

## (5) Tags for Playback

Click the Hide/Show bottom to pop-up right side menu and click the tag icon to show Tags for Playback.

| *        | Tags for playback |                         |               |  |
|----------|-------------------|-------------------------|---------------|--|
| <b>A</b> |                   |                         |               |  |
|          |                   | 😡 All Tags              |               |  |
|          | ₿ N               | o Limit                 | ~             |  |
| 1        | From              |                         |               |  |
|          |                   |                         |               |  |
|          |                   |                         | ଞ≣            |  |
|          |                   | kTag_Network Camera_202 |               |  |
| U        | THE               | Work Camera 4941        | t Alad Kadita |  |

Select which channels to search tags from.

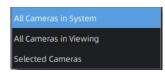

Select which types of tags to search.

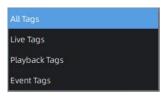

Select the time duration for searching tags

| No Limit   |  |
|------------|--|
| Last Day   |  |
| Last Week  |  |
| Last Month |  |
| Customize  |  |

Search keyword of tags' names and notes. Refresh the tag list and chose how to sort the tag list (Tag Start Time, Tag Name, Camera Name and Create Time).

Search G E

Double click the tag you want, and the video of the corresponding channel then jumps to the time of the tag and flashes the window.

| Live View 💽 Pl                                                                                                    | ayback 🛛 Smart Analysis                                                                                        | 📾 16%<br>🏽 E-Map 🛛 🗐 Logs                                       | mm 52% 23% ▲ 📌 – □ ×<br>☆ Settings <sub>▲ david</sub> →                                                                                       |
|----------------------------------------------------------------------------------------------------|----------------------------------------------------------------------------------------------------|-----------------------------------------------------------------|----------------------------------------------------------------------------------------------------|
| Server List Group List                                                                                               |                                                                                                    |                                                                 | ★ Tags for playback                                                                                                    |
| ۹ Search                                                                                                    |                                                                                                    |                                                                 | All Cameras in System                                                                                                    |
| <ul> <li>Surveillance System (1/3) ~</li> <li>David's System (1/3) ~</li> <li>Network Camera 192.168.7151</li> </ul> | Michael Contra                                                                                                 | NO RECORDING                                                    | From                                                                                                    |
| <ul> <li>Network Camera 192.168.72152</li> <li>Network Camera 192.168.7205</li> </ul>                                |                                                                                                    |                                                                 | To<br>Q Search C =                                                                                                    |
| ₩ Layouts                                                                                                    |                                                                                                    |                                                                 | PlaybackTag_Network Camera_20210624  PlaybackTag_Network Camera 2021-06-2411:43:43 Manual Tag                                                 |
|                                                                                                    |                                                                                                    |                                                                 | Network Camera 2021-04-21 10:18:14 PlaybackTag_Network Camera_20210421                                                                        |
|                                                                                                    |                                                                                                    |                                                                 | Network Camera         2021-04-21 09:40:44           PlaybackTag_Network Camera_20210413           Network Camera         2021-04-13 17:39:32 |
|                                                                                                    | Show Event Mask                                                                                                | ▶ ▶ 1 x 2021-06-24 11:44:00<br>021/06/24 11:00<br>2021-06-24]1: |                                                                                                    |
|                                                                                                    | • Show Event Only         42m         30s           • Event Only         • • • • • • • • • • • • • • • • • • • | 43m <sub>30s</sub> 44m                                          |                                                                                                    |

6. Event and Split Playback

#### (1) Event Playback

If the channel is configured with rule-triggered recording, the timeline bar of Playback will have different colors representing different events.

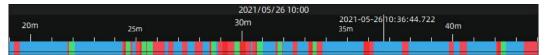

Click *Show Event Mask* to check event type to be shown on the timeline, the timeline will show different colors according to selected event type as below:

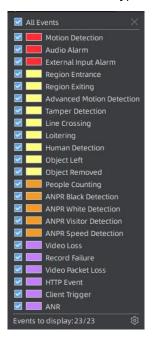

Click the button to enter Event Mask Colors Setting interface, it supports customizing different colors for different events according to the user's requirement.

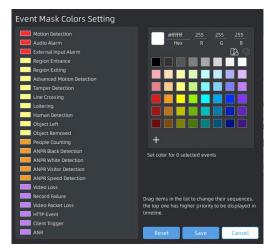

Click Event Only to exclude continuous recording.

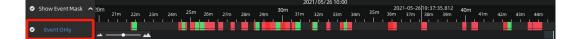

#### (2) Split Playback

Split Playback allows you to divide a period time of recording into several parts when watching playback, so that users can watch videos of different time simultaneously. Split Playback setting steps are as below:

**Step1:** Right click the playback window of a channel and click Split Playback, or right-click the selected time period on the timeline and choose Split Playback, and a window will pop up.

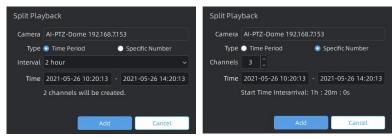

Time Period setting

Specific Number setting

**Step2:** Check a type to split the video file. If you choose the Time Period, and set Time Interval and Start/End Time, then the channels will be split automatically by VMS system as above. If you choose the Specific Number, and set channel number and Start/End Time, then Time Interval will be calculated and split automatically by VMS system as above.

Step3: After setting, cliqAdd, and the selected video will be split to newchannels to replay asynchronously on the playback layout as shown below:

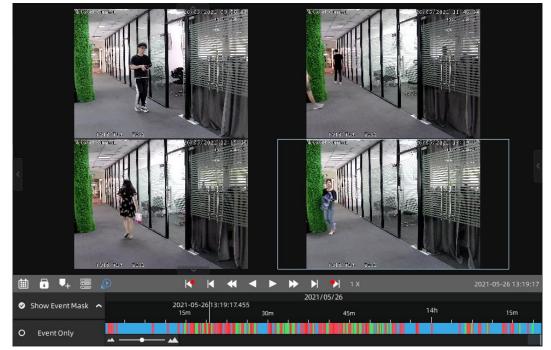

## -END-